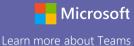

### Quick Start Guide

New to Microsoft Teams for Education? Use this guide to learn the basics

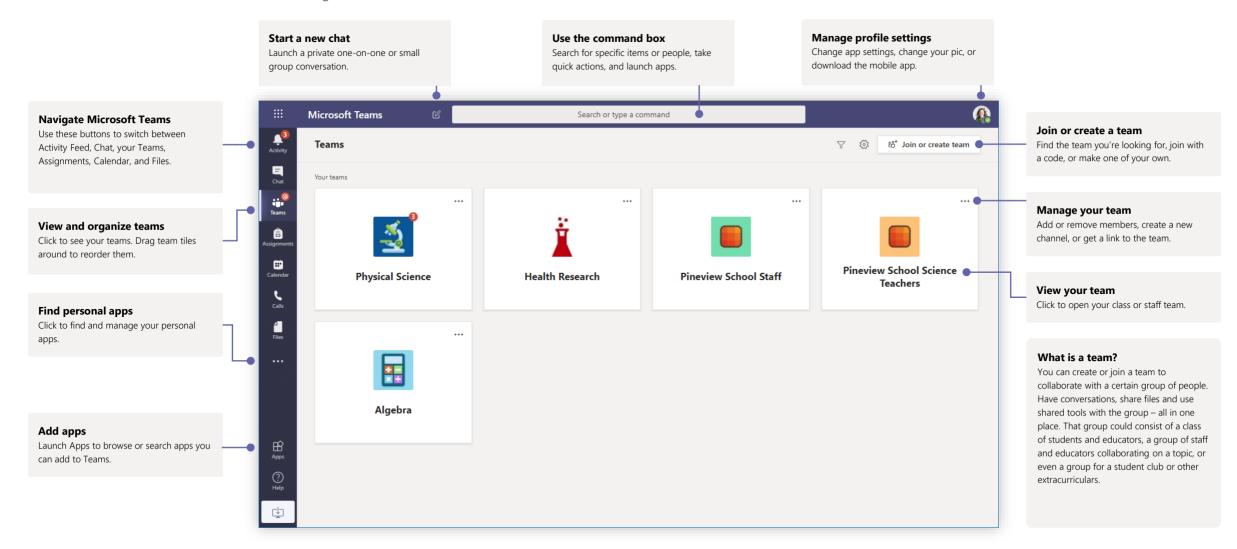

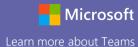

#### Class teams

Class teams provide special capabilities tailored for teaching and learning

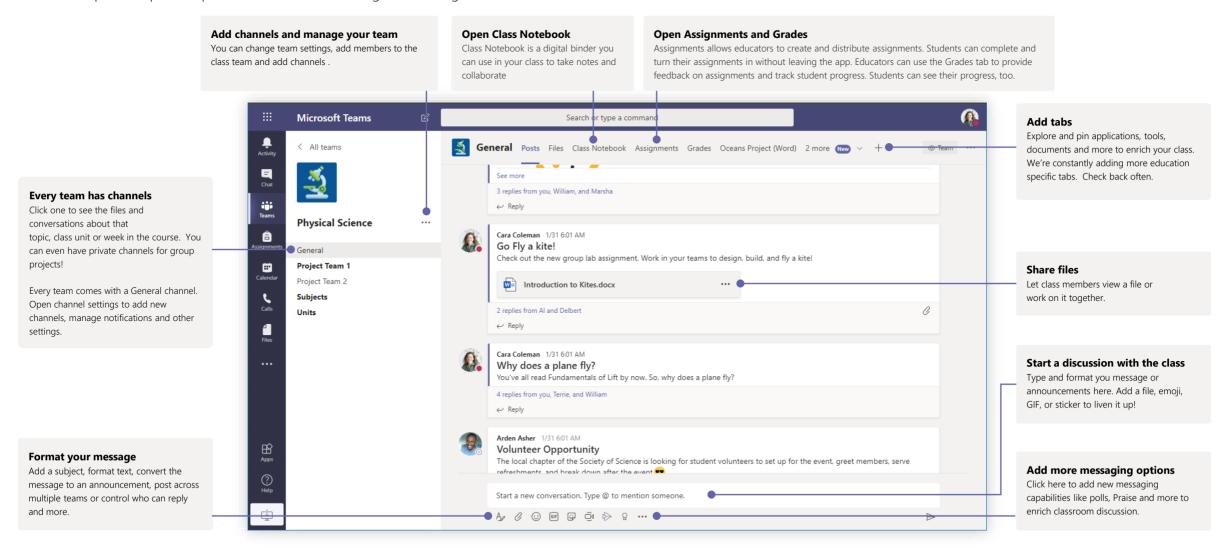

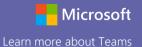

### Schedule a meeting with your team or class

Hold classes, staff collaboration meetings or trainings over online meetings

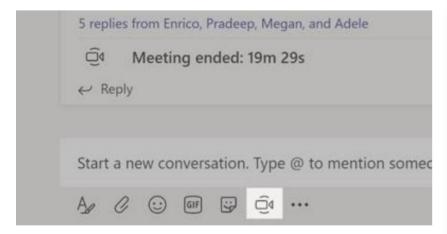

Click **Meet now** under the area where you type a message to start a meeting in a channel. (If you click **Reply**, then **Meet now**, the meeting is based on that conversation.) Enter a name for the meeting, then start inviting people.

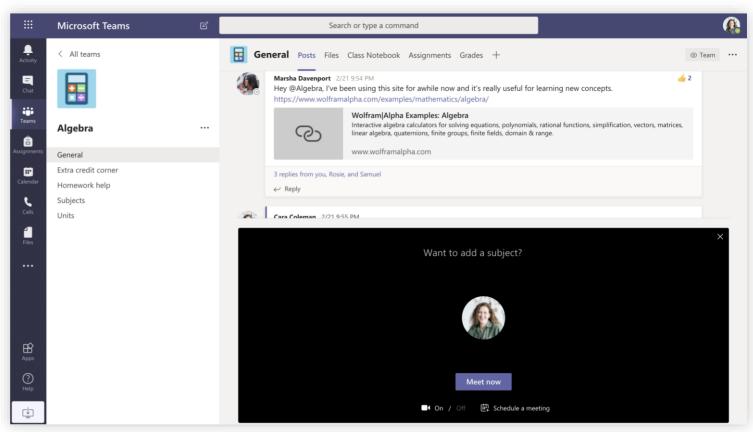

Select **Meet now** to start the meeting right away or **Schedule a meeting** to schedule the meeting for the future. Members of the channel will see an invitation for the meeting in their calendar if you decide to schedule it for later.

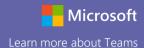

### Schedule a meeting with your team or class

Hold classes, staff collaboration meetings or trainings over online meetings

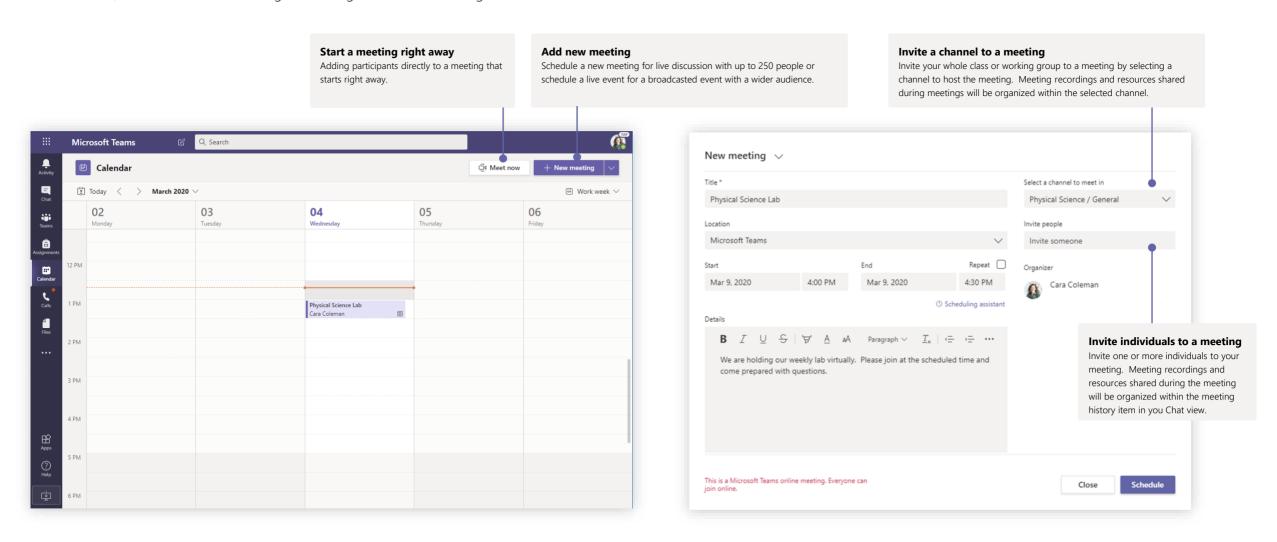

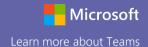

### Join a meeting

Hold classes, staff collaboration meetings or trainings over online meetings

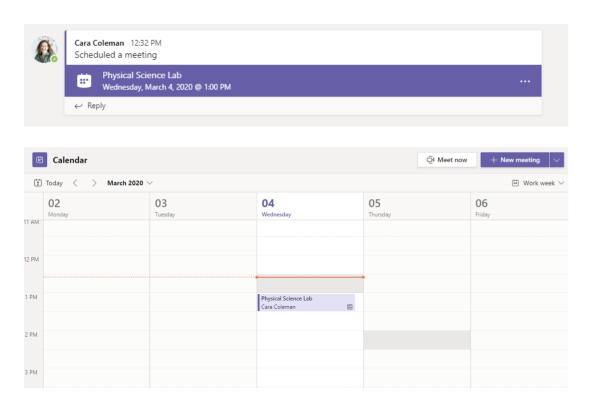

X Cancel meeting Time zone: (UTC-08:00) Pacific Time (US & Canada) Meeting options Tracking

Physical Science Lab

Cara Coleman Organizer

Add required attendees + Optional

Mar 4, 2020 1:30 PM ∨ 30m All day

Does not repeat ∨

Add location

B I U S | ∀ A A Paragraph ∨ Ix | ← → □ | □ | □ | □ | □ | □ | □ |

Join Microsoft Teams Meeting +1 469-297-6880 United States, Dallas (Toil) Conference | □: 325 583 673#

Physical Science Lab Chat Details Scheduling Assistant Meeting notes Whiteboard

Find the meeting invitation in the channel of your team or on your Teams calendar

Click Join to join the meeting.

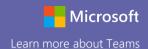

### Join a meeting

Hold classes, staff collaboration meetings or trainings over online meetings

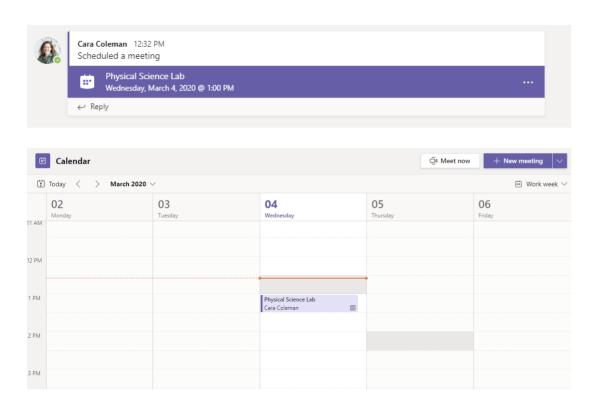

Find the meeting invitation in the channel of your team or on your Teams calendar. Click to open the meeting item and select **Join.** 

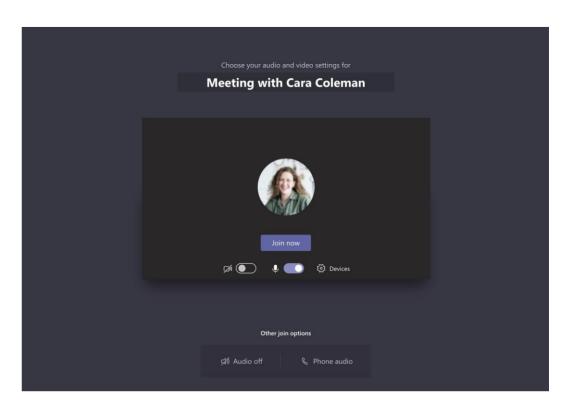

Double-check your audio and video input, turn on the camera, and unmute your microphone to be heard. Select **Join now** to enter the meeting.

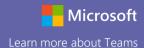

### Participate in a meeting

Share video, voice, or your screen during the online call.

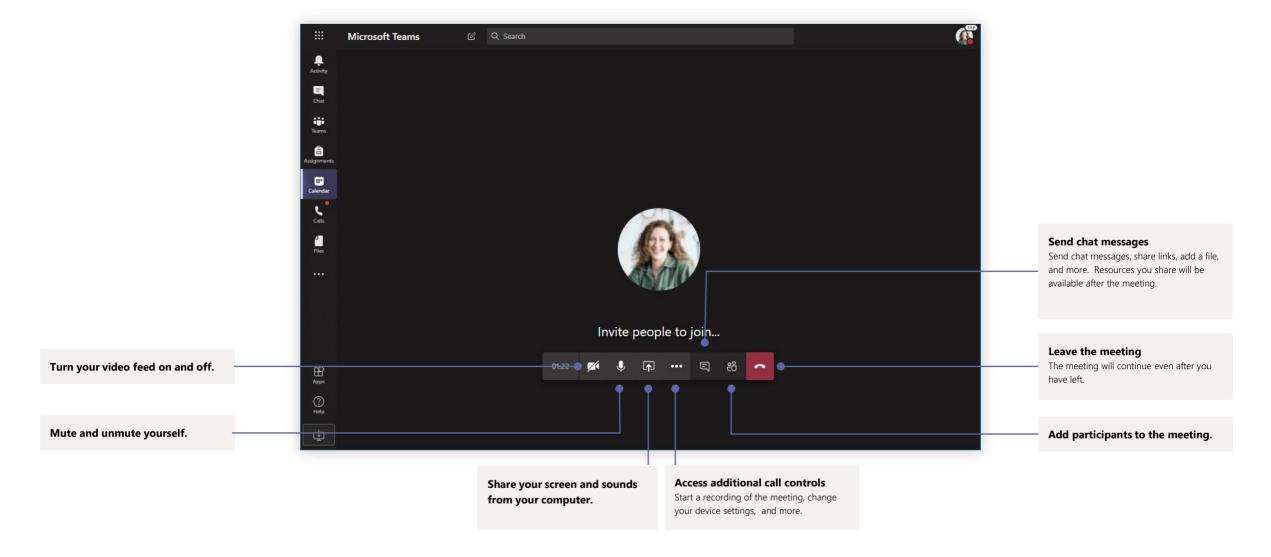

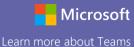

#### Assignments

Create learning activities for students with integrated Office applications

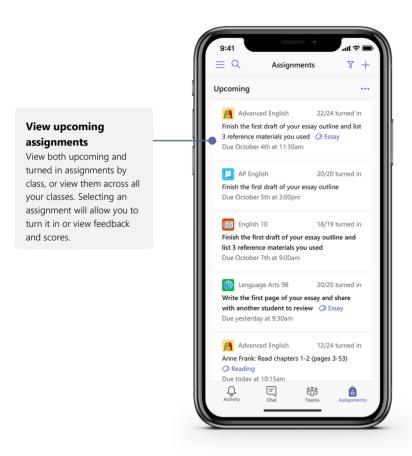

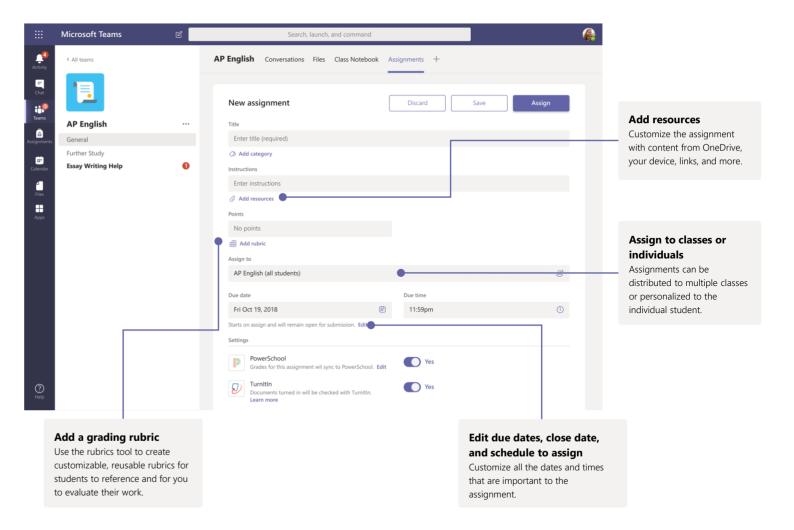

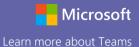

#### Grades

Leave feedback for students, grade, and track student progress in the Grades tab.

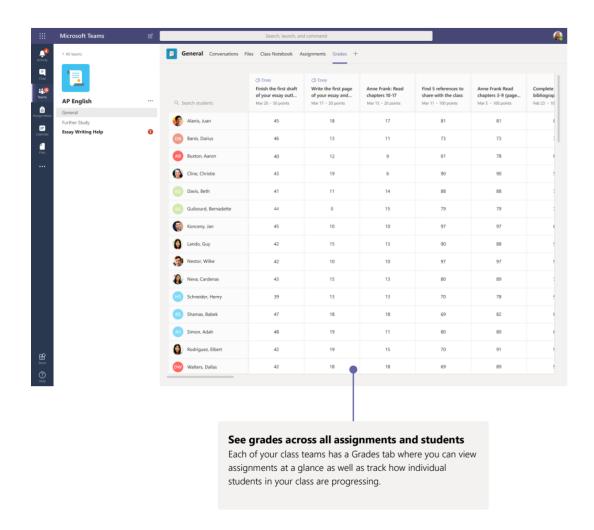

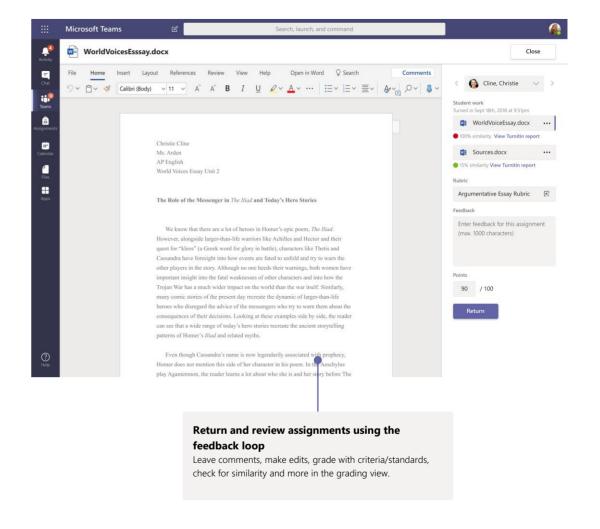

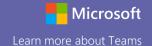

#### OneNote Class and Staff Notebooks

A digital binder to use in your class or with your staff to take notes and collaborate

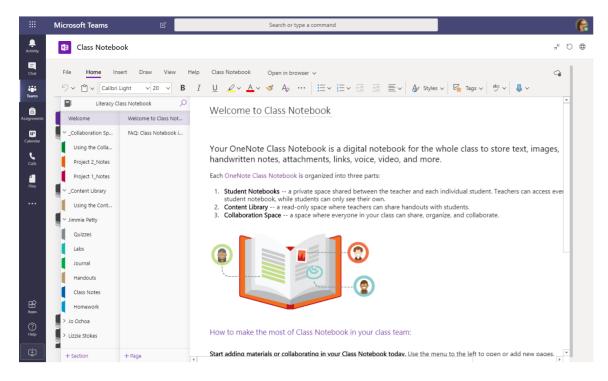

#### Personal notes, class notes, and collaboration

OneNote Class Notebooks have a personal workspace for every student, a Content Library for handouts, and a Collaboration Space for lessons and creative activities.

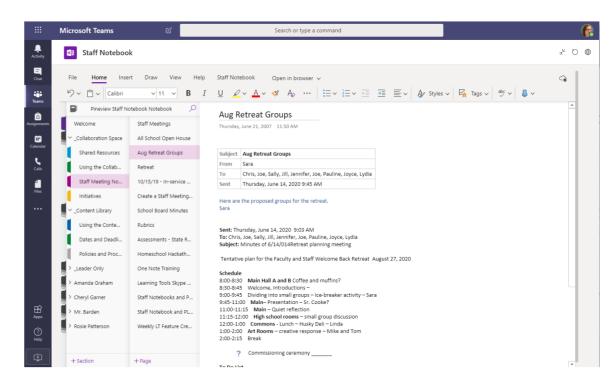

#### Great for staff meeting notes, brainstorming, and classroom observations

OneNote Staff Notebooks have a personal workspace for every staff member or teacher, a Content Library for shared information, and a Collaboration Space for everyone to work together, all within one powerful notebook.

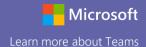

### Sign in

In Windows, click **Start** > **Microsoft Teams**.

On Mac, go to the **Applications** folder and click **Microsoft Teams**. On mobile, tap the **Teams** icon. Then, sign in with your school email and password.

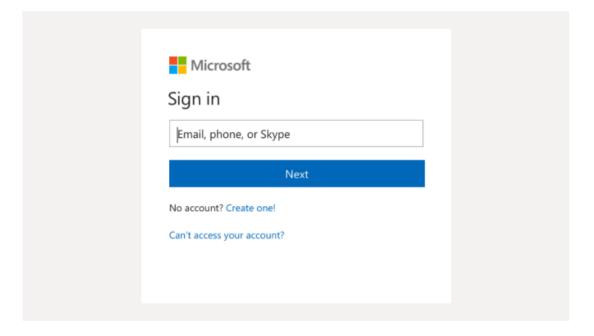

#### Start a conversation

With the whole team... Click **Teams**, pick a team and channel, write your message, and click **Send** 

With a person or group... Click **New chat**, type the name of the person or group in the **To** field, write your message, and click **Send**.

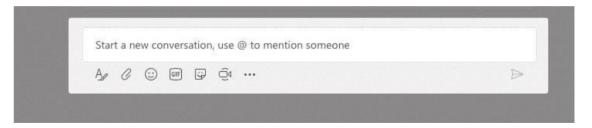

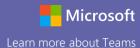

### Enrich your channel posts

Create classroom announcements and posts. Edit your post to get your students' attention, control who replies, and post across multiple channels.

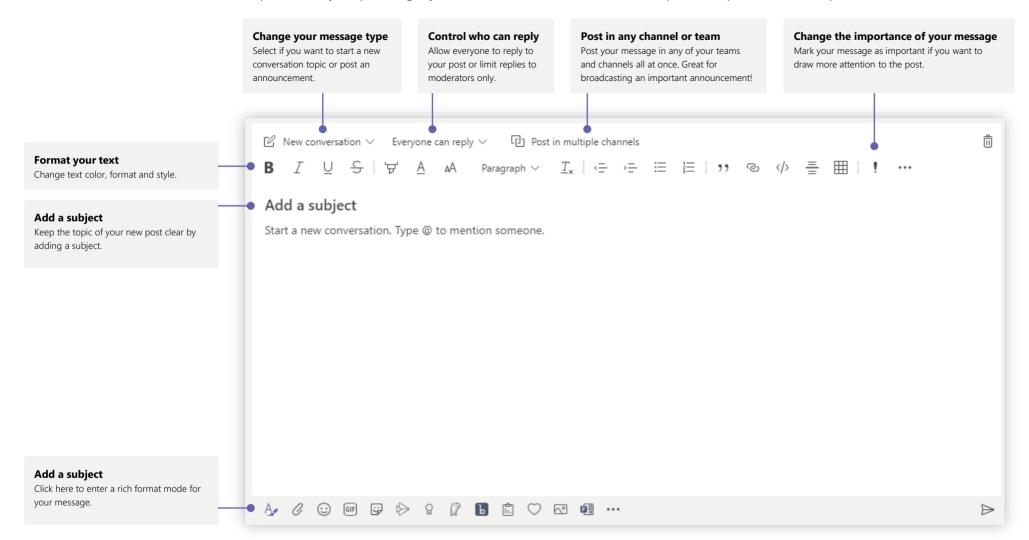

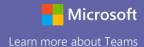

#### Make video and audio calls (staff only feature)

Click **Video call** or **Audio call** to call someone from a chat. To dial a number, click **Calls** on the left and enter a phone number. View your call history and voicemail in the same area

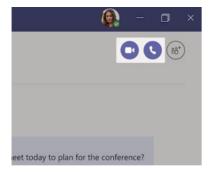

### Reply to a conversation

Channel conversations are organized by date and then threaded. Find the thread you want to reply to, then click **Reply**. Add your thoughts and click **Send**.

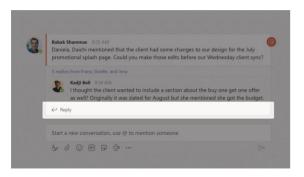

#### @mention someone

To get someone's attention, type **@**, then their name (or pick them from the list that appears). Type **@team** to message everyone in a team or **@channel** to notify everyone who favorited that channel.

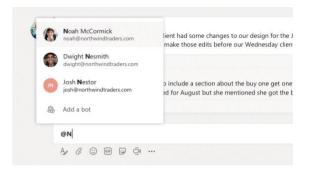

### Add an emoji, meme, or GIF

Click **Sticker** under the box where you type your message, then pick a meme or sticker from one of the categories. There are also buttons for adding an emoji or GIF. Search for MicrosoftEDU in the GIF search for extra fun!

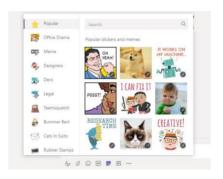

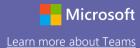

#### Stay on top of things

Click **Activity** on the left. The **Feed** shows you all your notifications and everything that's happened lately in the channels you follow. This is also where you'll see notifications about your assignments.

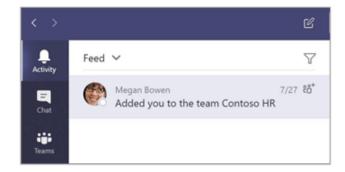

#### Add a tab in a channel

Click 12 by the tabs at the top of the channel, click the app you want, and then follow the prompts. Use **Search** if you don't see the app you want.

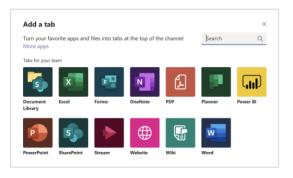

#### Share a file

Click **Attach** under the box where you type messages, select the file location and then the file you want. Depending on the location of the file, you'll get options for uploading a copy, sharing a link, or other ways to share.

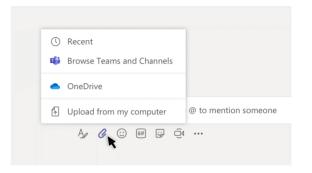

#### Work with files

Click **Files** on the left to see all files shared across all of your teams. Click **Files** at the top of a channel to see all files shared in that channel. Click **More options** ... next to a file to see what you can do with it. In a channel, you can instantly turn a file into a tab at the top!

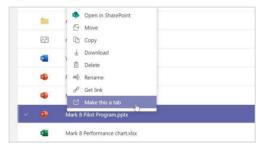

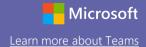

#### Search for stuff

Type a phrase in the command box at the top of the app and press Enter. Then select the **Messages, People**, or **Files** tab. Select an item or click **Filter** to refine your search results.

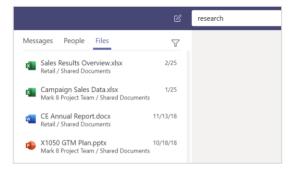

### Find your personal apps

Click **More added apps** to see your personal apps. You can open or uninstall them here. Add more apps under **Apps**.

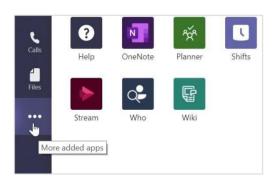

### Add apps

Click **Apps** on the left. Here, you can select apps you want to use in Teams, choose the appropriate settings, and **Add**.

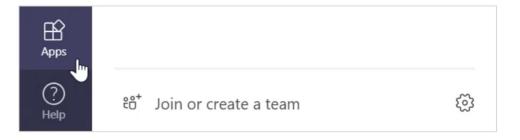

### Next steps with Microsoft Teams

Get how-to guidance for teaching and learning with Teams. You can also click the Help icon in Teams to access help topics and training.

Articles with how-to guidance for teaching in Teams.

1-hour online courses in the Microsoft Educator Center:

- How teachers use Teams in their professional lives- <u>Transform Learning with</u> <u>Microsoft Teams</u>.
- Teaching in Class Teams-<u>Crafting a Collaborative Learning Environment with Class Teams</u>.

#### Get other Quick Start Guides

To download our free Quick Start Guides for your other favorite apps, go to https://go.microsoft.com/fwlink/?linkid=2008317.